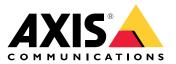

User manual

## About the application

## About the application

When installed on a compatible Axis camera, AXIS License Plate Verifier enables vehicles to access areas such as parking lots. The application reads the license plate captured by the camera and verifies it against an allowlist or blocklist stored in the camera.

Typical scenarios for AXIS License Plate Verifier:

- Vehicle entry and exit scenario on page 20
- Vehicle access control scenario on page 23
- Free flow on page 10

## Requirements

The application can be installed in compatible Axis network video devices that support AXIS Camera Application Platform. A complete list of compatible devices and firmware versions is available at axis.com/products/axis-license-plate-verifier/support-and-documentation

Find the device on the network

## Find the device on the network

To find Axis devices on the network and assign them IP addresses in Windows<sup>®</sup>, use AXIS IP Utility or AXIS Device Manager. Both applications are free and can be downloaded from *axis.com/support*.

For more information about how to find and assign IP addresses, go to How to assign an IP address and access your device.

### **Browser support**

You can use the device with the following browsers:

|                         | Chrome <sup>TM</sup> | Firefox®     | Edge™        | Safari®      |
|-------------------------|----------------------|--------------|--------------|--------------|
| Windows®                | recommended          | recommended  | $\checkmark$ |              |
| macOS®                  | recommended          | recommended  | $\checkmark$ | $\checkmark$ |
| Linux®                  | recommended          | recommended  | $\checkmark$ |              |
| Other operating systems | $\checkmark$         | $\checkmark$ | $\checkmark$ | ✓*           |

\*To use AXIS OS web interface with iOS 15 or iPadOS 15, go to **Settings > Safari > Advanced > Experimental Features** and disable NSURLSession Websocket.

## Access the device

## Access the device

1. Open a browser and enter the IP address or host name of the Axis device.

If you do not know the IP address, use AXIS IP Utility or AXIS Device Manager to find the device on the network.

- 2. Enter the username and password. If you access the device for the first time, you must set the root password. See Set a new password for the root account on page 4.
- 3. The live view page opens in your browser.

### Set a new password for the root account

#### Important

The default administrator username is root. If the password for root is lost, reset the device to factory default settings. See

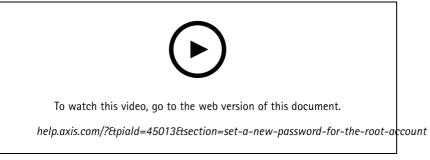

Support tip: Password security confirmation check

- 1. Type a password. Follow the instructions about secure passwords. See Secure passwords on page 4.
- 2. Retype the password to confirm the spelling.
- 3. Click Create login. The password has now been configured.

### Secure passwords

#### Important

Axis devices send the initially set password in clear text over the network. To protect your device after the first login, set up a secure and encrypted HTTPS connection and then change the password.

The device password is the primary protection for your data and services. Axis devices do not impose a password policy as they may be used in various types of installations.

To protect your data we strongly recommend that you:

- Use a password with at least 8 characters, preferably created by a password generator.
- Don't expose the password.
- Change the password at a recurring interval, at least once a year.

## Get started

## Get started

These setup instructions are valid for cameras that are not sold as a kit with AXIS License Plate Verifier

- 1. Adjust the camera settings on page 5
- 2. Install the application on page 5

These setup instructions are valid for all scenarios:

- 1. Camera mounting recommendations on page 7
- 2. Step-by-step guide on page 10
- 3. Adjust the area of interest on page 12
- 4. Select region on page 13
- 5. Set up event storage on page 13

### Adjust the camera settings

To access the camera settings, go to Find the device on the network on page 3.

- 1. Place a vehicle in the area of interest.
- 2. To make sure the license plate is big enough for the application to detect it, go to **System > Orientation** and select the pixel counter. Check that the width of the license plate equals at least 130 pixels for license plates with one row and at least 70 pixels for license plates with two rows.
- 3. Go to the camera's webpage, select the Image tab and do the following adjustments:
  - Set the autofocus area on the license plate and click **Autofocus**. If the license plate is still not in focus, fine-tune using the manual focus.
  - Turn off Wide dynamic range.
  - Set Local contrast to 20. This reduces noise during nighttime, but still lights up the license plates enough to
    make them visible. A higher local contrast value makes the license plates more visible during nighttime, but
    increases noise.
  - Set Max shutter to 1/500.
  - Set Max gain to 24 dB to optimize the blur and noise trade-off in most scenes. If the license plate gets overexposed, adjust the max gain down to 9 dB.
  - Turn off Lock aperture. This sets the iris to automatic mode, which we recommend especially if the vehicle faces direct sunlight.
- 4. Test the above settings by running through the scenario with a vehicle. For best results, test the settings in the darkest lighting conditions. This way, you get a good result both during nighttime and daytime.

### Install the application

#### Note

To install the application on the device, you need administrator rights.

- 1. Go to the device's webpage.
- 2. Go to Settings > Apps.

## Get started

3. Click Add to upload the application file (.eap) to the camera.

To activate the license, you need a license key that is generated by the license code and the Axis device serial number. If you don't have a license key on the computer, do the following:

- 1. Go to axis.com/applications
- 2. Go to License key registration.
- 3. Enter the license code and the serial number.
- 4. Save the license key file on the computer. Browse to select the file and then click Activate.

#### Access the application settings

1. In the camera's webpage, go to Apps, start the application and click Open.

## Get started

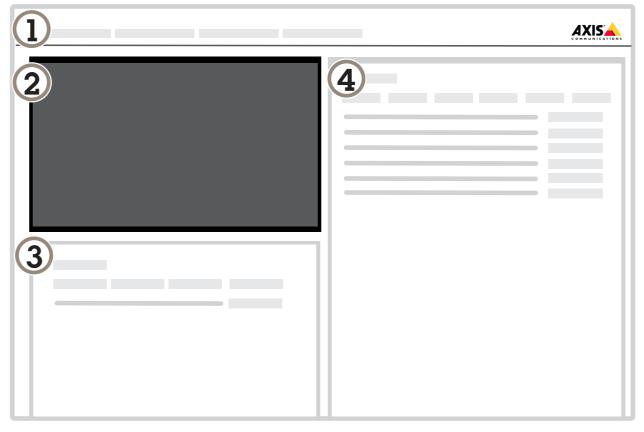

- 1 Tabs
- 2 Live view
- 3 Latest event
- 4 Event log

## Camera mounting recommendations

- When you select the mounting location, remember that direct sunlight can distort the image, for example, during sunrise and sunset.
- The mounting height for a camera in a Access control scenario should be half of the distance of that between the vehicle and the camera.

## Get started

• The mounting height for camera in a Free flow (slow traffic license plate recognition) scenario should be less than half of the distance of that between the vehicle and the camera.

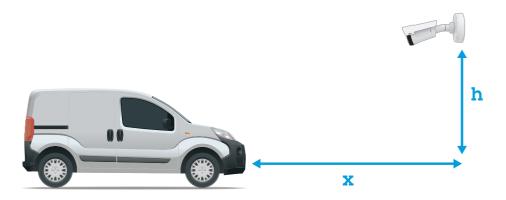

Access control capture distance: 2-7 m (6.6-23 ft). This example is based on the AXIS P3245-LVE-3 License Plate Verifier kit.

| Capture distance: (x) | Mounting height (y) |
|-----------------------|---------------------|
| 2.0 m (6.6 ft)        | 1.0 m (3.3 ft)      |
| 3.0 m (9.8 ft)        | 1.5 m (4.9 ft)      |
| 4.0 m (13 ft)         | 2.0 m (6.6 ft)      |
| 5.0 m (16 ft)         | 2.5 m (8.2 ft)      |
| 7.0 m (23 ft)         | 3.5 m (11 ft)       |

Free flow capture distance: 7–20m (23–65 ft). This example is based on the AXIS P1455–LE-3 License Plate Verifier kit.

| Capture distance (x) | Mounting height (y) |
|----------------------|---------------------|
| 7.0 m (23 ft)        | 3.0 m (9.8 ft)      |
| 10.0 m (33 ft)       | 4.0 m (13 ft)       |
| 15.0 m (49 ft)       | 6.0 m (19.5 ft)     |
| 20.0 m (65 ft)       | 10.0 m (33 ft)      |

• The camera's mounting angle should not be larger than 30° in any direction.

## Get started

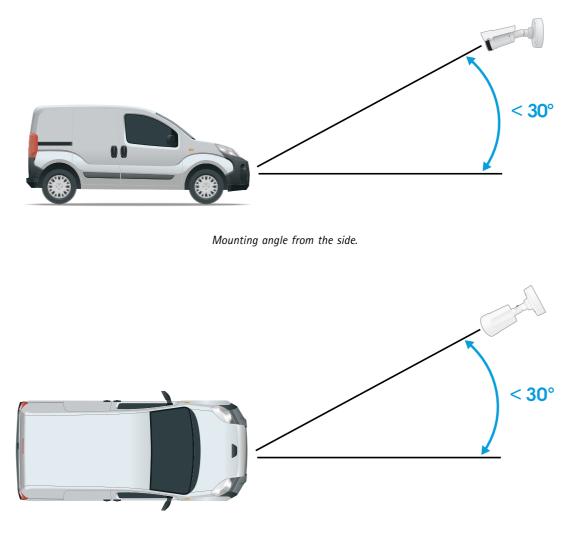

Mounting angle from above.

• The image of the license plate should not tilt more than 5° horizontally. If the image is tilted more than 5°, we recommended that you adjust the camera so that the license plate is displayed horizontally in the live stream.

## Get started

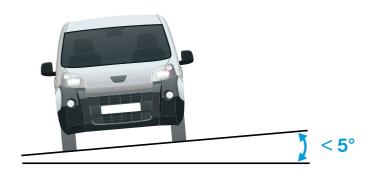

Horizontal tilt.

## Step-by-step guide

When you first run the application, set up Free flow or Access control using the step-by-step guide. If you want to make changes later on, it can be found in the Settings tab under Configuration wizard.

#### Free flow

In Free flow, the application can detect and read license plates in slow speed traffic on larger access roads, city centers and enclosed areas like campuses, ports or airports. This allows for LPR-forensic search and LPR triggered events in a VMS.

- 1. Select Free flow and click Next.
- 2. Select the image rotation that corresponds to how your camera is mounted.
- 3. Select the number of areas of interest. Note that one area can detect plates in both directions.
- 4. Select the region where the camera is located.
- 5. Select capture type.
  - License plate crop saves only the license plate.
  - Vehicle crop saves the entire captured vehicle.
  - Frame downsized 480x270 saves the entire image and reduces the resolution to 480x270.
  - Full frame saves the entire image at full resolution.
- 6. Drag the anchor points to adjust the area of interest. See Adjust the area of interest on page 12.
- 7. Adjust the direction of the area of interest. Click the arrow and rotate to set the direction. The direction determines how the application registers vehicles entering or exiting the area.
- 8. Click Next
- 9. In the Protocol drop-down list, select one of the following protocols:
  - TCP
  - HTTP POST

## Get started

- 10. In the Server URL field, type the server address and port in the following format: 127.0.0.1:8080
- 11. In the Device ID field, type the name of the device or leave as is.
- 12. Under Event types, select one or more of the following options:
  - New means the first detection of a license plate.
  - Update is either a correction of a character on a previously detected license plate, or when a a direction is detected as the plate moves and is tracked across the image.
  - Lost is the last tracked event of the license plate before it exits the image. It also contains the direction of the license plate.
- 13. To turn on the feature, select Send event data to server.
- 14. To reduce bandwidth when using HTTP POST, you can select Do not to send images through HTTP POST.
- 15. Click Next.
- 16. If you already have a list of registered plates, choose to import as either a blocklist or allowlist.
- 17. Click Finish.

#### Access control

Use the setup wizard for quick and easy configuration. You can choose to Skip to leave the guide at any time.

- 1. Select Access control and click Next.
- 2. Select the type of access control to use:
  - Internal I/O if you want keep list management in the camera. See Open a barrier for known vehicles using the camera's I/O on page 21.
  - **Controller** if you want to connect a Door controller. See *Connect to a door controller on page 23*.
  - **Relay** if you want to connect to a relay module. See Open a barrier for known vehicles using a relay module on page 20.
- 3. In the Barrier mode drop-down list, under Open from lists, select Allowlist.
- 4. In the Vehicle direction drop-down list, select out.
- 5. In the ROI drop-down-list, select the area of interest you would like to use, or if you would like to use all.
- 6. Click Next.

On the Image settings page:

- 1. Select the number of areas of interest.
- 2. Select the region where the camera is located.
- 3. Select capture type. See *Adjust the image capture settings on page 13*.
- 4. Drag the anchor points to adjust the area of interest. See Adjust the area of interest on page 12.
- 5. Adjust the direction of the area of interest. The direction determines how the application registers vehicles entering or exiting the area.
- 6. Click Next

On the Event data page:

## Get started

#### Note

For detailed settings see: Push event information to third-party software on page 28.

- 1. In the **Protocol** drop-down list, select one of the following protocols:
  - TCP
  - HTTP POST
- 2. In the Server URL field, type the server address and port in the following format: 127.0.0.1:8080.
- 3. In the Device ID field, type the name of the device or leave as is.
- 4. Under Event types, select one or more of the following options:
  - New means the first detection of a license plate.
  - Update is either a correction of a character on a previously detected license plate, or when a a direction is detected as the plate moves and is tracked across the image.
  - Lost is the last tracked event of the license plate before it exits the image. It also contains the direction of the license plate.
- 5. To turn on the feature, select Send event data to server.
- 6. To reduce bandwidth when using HTTP POST, you can select Do not to send images through HTTP POST.
- 7. Click Next

On the Import list from a .csv file page:

- 1. If you already have a list of registered plates, choose to import as either a blocklist or allowlist.
- 2. Click Finish.

### Adjust the area of interest

Note

If you move the area of interest more than  $60^{\circ}$  or if you place it outside the live view, it will automatically jump back to default position. Make sure the region of interest stays in position after you have saved the settings.

- 1. Go to Settings .
- 2. Click Edit area of interest.
- 3. To improve verification and captured images, go to Zoom and adjust the slider to your needs.
- 4. To have the camera automatically focus on the vehicles, click **Autofocus**. To set the focus manually, go to **Focus** and adjust it with the slider.
- 5. To adjust the area of interest, click anywhere in the area and drag the anchor points highlighted in blue.
- 6. To get the correct direction feedback in the **Event log**, turn the arrow to the driving direction. Click outside the area of interest, and then click the arrow and rotate to set the direction. The direction feedback shows up in the **Direction** column. Note that one area can detect plates in both directions
- To add a second of interest, select 2 in the Area of interest drop-down menu.

## Get started

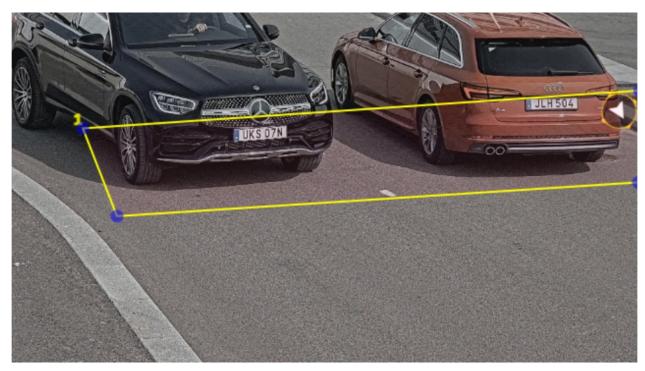

Example with one area of interest.

Note

For performance reasons, keep the area of interest as small as possible.

## Select region

- 1. Go to Settings > Image.
- 2. In the Region drop-down list, select your region.

## Adjust the image capture settings

- 1. Go to Settings > Image.
- 2. To change the resolution of captured images, go to Resolution
- 3. To change the rotation of the captured image, go to Image rotation
- 4. To change how you save your captured images, go to Save full frame:
  - License plate crop saves only the license plate.
  - Vehicle crop saves the entire captured vehicle.
  - Frame downsized 480x270 saves the entire image and reduces the resolution to 480x270.
  - Full frame saves the entire image at full resolution.

## Set up event storage

An event consists of the captured image, the license plate, the area of interest number, vehicle direction, access, and the date and time.

## Get started

This example use case explains how to store events of allowlisted license plate numbers for 30 days.

Requirements:

- Camera physically installed and connected to the network.
- AXIS License Plate Verifier up and running on the camera.
- Internal storage or an SD card installed in the camera.
- 1. Go to Settings > Events.
- 2. Under Save events, select Allowlisted.
- 3. Under Delete events after, select 30 days.

#### Note

To detect an inserted SD card when the app is running, you need to restart the app. If an SD card is installed in the camera, the app will automatically choose the SD card as the default storage.

AXIS License Plate Verifier uses the cameras internal memory to save up to 1,000 events, using license plate crops as the frame. If you use larger frames, it will vary the amount of events you can save.

To change the image capture settings, go to **Settings** > **Image**. An SD card can save up to 100,000 events using any type of frame.

## Manage lists

### Manage lists

### Add detected license plate to list

A license plate can be added directly to a list after being detected by the application.

- 1. Click the Event log tab.
- 2. Go to Latest Event.
- 3. Click Add to list next to the license plate that you'd like to add.
- 4. Select the list you would like to add the license plate in the list drop down menu.
- 5. Click Append.

### Add descriptions to license plates

To add a description to a license plate in the list:

- Go to List management.
- Select the license plate you want to edit and click the pen icon.
- Type the relevant information in the Description field at the top of the list
- Click the disk icon to save.

### Customize list names

You can change the name of any of the lists to fit your specific use case.

- 1. Go to List management.
- 2. Go to the list menu of the list you want to change.
- 3. Select Rename.
- 4. Type the name of the list.

The new list name will be updated in any existing configurations.

## Import allowlisted license plate numbers

You can import allowlisted license plate numbers from a .csv file on the computer. In addition to the license plate number, you can also add comments for each license plate number in the .csv file.

The structure of the .csv file must look like this: license plate, date, description

Example Only license plate: AXIS123

License plate + description: AXIS123,, John Smith

License plate + date + description: AXIS123,2022-06-08, John Smith

- 1. Go to List management
- 2. Go to the context menu next to Allowlist and select Import from file.

## Manage lists

- 3. Browse to select a .csv file on the computer.
- 4. Click OK.
- 5. Check that the imported license plate numbers appear in the Allowlist.

#### Share license plate lists with other cameras

You can share the license plate lists with other cameras on the network. The synchronization will override all current license plate lists in the other cameras.

- 1. Go to List management.
- 2. Under Camera synchronization, type the IP address, username and password.
- 3. Click +.
- 4. Click Camera synchronization.
- 5. Check that the date and time under Last sync updates accordingly.

### Schedule lists

Lists can be scheduled to only be active during certain times during certain days of the week. To schedule a list:

- Go to List management.
- Go the list menu of the list you want to schedule.
- Select **Schedule** in the pop-up menu.
- Select the start and end time, and the day when the list should be active.
- Click the button next to Enabled.
- Click Save.

## Additional settings

## Additional settings

## Configure text overlay

A text overlay shows the following event information in the live view: weekday, month, time, year, license plate number.

- 1. Go to Settings > Image.
- 2. Activate Text overlay.
- 3. Set **Overlay duration** to a value between 1 and 9 seconds.
- 4. Select either date, time and license plate (Datetime + LP), or just the license plate (LP).
- 5. Check that the overlay appears in the live view.

## Detect license plates in low-light conditions

Each detection gets a score by the algorithm, this is called the sensitivity level (confidence parameter). Detections that have a lower score than the selected level will not show up in the list of events.

For scenes with low lighting you can lower the sensitivity level.

- 1. Go to Settings > Detection parameters.
- 2. Adjust the slider under Sensitivity level. To avoid false detections, we recommend that you lower the threshold value with 0.05 at a time.
- 3. Check that the algorithm detects the license plates as expected.

### Allow fewer characters on license plates

The application has a default minimum number of characters for a license plate to be detected. The default minimum number of characters is five. You can configure the application to detect license plates with fewer characters.

- 1. Go to Settings > Detection parameters.
- 2. In the Minimum number of characters field, type the minimum number of characters you want to allow.
- 3. Check that the application detects license plates as expected.

### Allow only exact matches of license plates

The matching algorithm automatically allows a deviation of one character when matching the detected license plate against the allowlist or blocklist. However, some scenarios need an exact match of all characters of the license plate.

- 1. Go to List management.
- 2. Click to activate Strict matching.
- 3. Check that the application matches the license plates as expected.

### Allow more than one character deviation when matching license plates

The matching algorithm automatically allows a deviation of one character when matching the detected license plate against the allowlist or blocklist. However, you can allow more than one character deviation.

## Additional settings

- 1. Go to Settings > Detection parameters.
- 2. Under Allowed character deviation, select the number of characters that are allowed to be different.
- 3. Check that the application matches the license plates as expected.

### Give limited access to operators

Operators can be given a limited access to the app using an URL. This way they only have access to the Event log and List management. The URL can be found under Settings > User rights.

### Set up secure connection

To protect communication and data between devices, for example between the camera and the door controller, set up a secure connection with HTTPS using certificates.

- 1. Go to Settings > Security.
- 2. Under HTTPS, Enable HTTPS.
- 3. Select either Self-signed or CA-signed.

#### Note

Find out more about HTTPS and how to use it at .

### Backup and restore app settings

You can backup and restore settings made in the app related to image capture, security, detection and integration. If something should go wrong, you can now restore the settings you have backed up.

To backup app settings:

- Go to Settings > Maintenance.
- Click Backup configuration.

A JSON file will be downladed to you downloads folder.

To restore app settings:

- Go to Settings > Maintenance.
- Click Restore configuration.

Select the JSON file containing the backup.

The setting are restored automatically.

### Clear all events

After you set up the app, it can be a good idea to clear the records of any images or captured plates from the setup process.

To clear all images and plates from the database:

Go to Settings > Maintenance.

- Click Clear all recognition results.
- Click Yes.

## Additional settings

### Use virtual ports to trigger actions

Virtual ports can be used together with access control to trigger any kind of action. This example explains how to set up AXIS License Plate Verifier together with the camera's I/O port to display a text overlay using a virtual port.

- Camera physically installed and connected to the network.
- AXIS License Plate Verifier up and running on the camera.
- Cables connected between the barrier and the camera's I/O port.
- Basic setup done. See Basic setup on page 5.
- 1. Go to the application's webpage and select the Settings tab.
- 2. Go to Access control
- 3. Under Access control, select the Type drop-down list, select Internal I/O.
- 4. Select the I/O output #.
- 5. Select a port in the Virtual port drop-down list.
- 6. In the Barrier mode drop-down list, select Open to all.
- 7. In the Vehicle direction drop-down list, select any.
- 8. In the ROI drop-down-list, select the area of interest you would like to use, or if you would like to use all.
- 9. In the camera's webpage, go to **System > Events**.
- 10. Click Add rule.
- 11. Under Condition select Virtual input is active and the port number you have selected.
- 12. Under Action, select Use overlay text.
- 13. Select Video channels
- 14. Type the text you want displayed
- 15. Add the duration of the text
- 16. Click Save.
- 17. Go to Video > Overlays
- 18. Go to Overlays
- 19. Select Text in the drop-down menu and click +
- 20. Type #D or select the modifier in the Modifiers drop-down list.
- 21. Check that the text overlay is displayed when a vehicle enters the region of interest in the live view.

## Vehicle entry and exit scenario

## Vehicle entry and exit scenario

In the scenario for vehicle entry and exit, the application reads the vehicle license plate captured by the camera and verifies the license plate against a list of authorized or unauthorized license plate numbers stored in the camera.

This scenario requires the application embedded in a camera with I/O support or a connected I/O relay module to open and close the barrier.

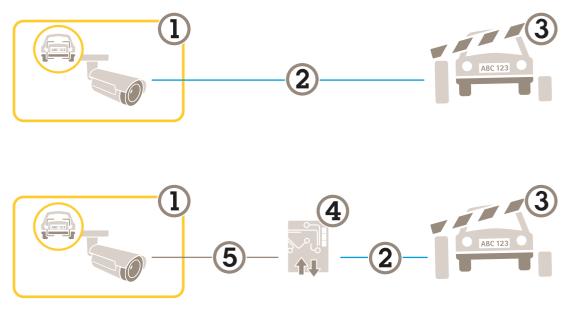

Two possible setups for the vehicle entry and exit scenario.

- 1 Axis camera with AXIS License Plate Verifier
- 2 I/O communication
- 3 Barrier
- 4 Axis I/O relay module
- 5 IP communication

### Open a barrier for known vehicles using a relay module

This example use case explains how to set up AXIS License Plate Verifier together with a relay module to open a barrier for a known vehicle driving through a specific region of interest (ROI) into, let's say a parking area.

- Camera physically installed and connected to the network.
- AXIS License Plate Verifier up and running on the camera.
- Cables connected between the barrier and the relay module.
- Basic setup done. See Basic setup on page 5.
- 1. Go to the camera's webpage, select Settings and open AXIS License Plate Verifier.
- 2. Go to the relay module's webpage and make sure the relay port is connected to the camera's I/O port.
- 3. Copy the relay module's IP address.
- 4. Go back to AXIS License Plate Verifier.

## Vehicle entry and exit scenario

- 5. Go to the Settings > Access control
- 6. Go to Type and select Relay in the drop-down list.
- 7. In the I/O output drop-down list, select the I/O port that is connected to the barrier.
- 8. In the Barrier mode drop-down list, select Open from lists and then check Allowlist.
- 9. In the Vehicle direction drop-down list, select in.
- 10. In the ROI drop-down list, select the area of interest that covers the traffic lane.
- 11. Enter the following information:
  - the IP address for the relay module in format 192.168.0.0
  - the username for the relay module
  - the password for the relay module
- 12. To make sure the connection works, click Connect.
- 13. To activate the connection, click Turn on integration.
- 14. Go to the List management tab
- 15. Enter the license plate number in the Allowlist field.

#### Note

The physical input ports 1 to 8 on the relay module correspond to ports 1 to 8 in the drop-down list. However, the relay ports 1 to 8 on the relay module correspond to ports 9 to 16 in the drop-down list. This is valid even if the relay module only has 8 ports.

16. Check that the application identifies the license plate number in the allowlist as a known vehicle and that the barrier opens as expected.

### Open a barrier for known vehicles using the camera's I/O

This example explains how to set up AXIS License Plate Verifier together with the camera's I/O port to open a barrier for a known vehicle entering, for example, a parking area.

- Camera physically installed and connected to the network.
- AXIS License Plate Verifier up and running on the camera.
- Cables connected between the barrier and the camera's I/O port.
- Basic setup done. See Basic setup on page 5.

### Vehicle entry and exit scenario

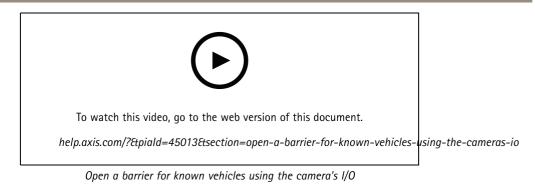

1. Go to the application's webpage and select the **Event log** tab and add detected license plates to a list. See Add detected license plate to list on page 15

- 2. To edit the lists directly, go to the List management tab.
- 3. Enter the authorized license plate numbers in the Allowlist field.
- 4. Go to the Settings tab.
- 5. Under Access control, select the Type drop-down list, select Internal I/O.
- 6. Select the I/O output #.
- 7. In the Barrier mode drop-down list, select Open from lists and then check Allowlist.
- 8. In the Vehicle direction drop-down list, select in.
- 9. In the ROI drop-down-list, select the area of interest you would like to use, or if you would like to use all.
- 10. Check that the application identifies the license plate number in the allowlist as a known vehicle and that the barrier opens as expected.

#### Note

You can change the name of any of the lists to fit your specific use case.

### Get notified about an unauthorized vehicle

This example explains how to set up the application so that an event that triggers a notification can be created in the camera.

- Basic setup done. See Basic setup on page 5.
- 1. Go to List management.
- 2. Enter the license plate number in the Blocklist field.
- 3. Go to the camera's webpage.
- 4. Go to Settings > Events and set up an action rule with the application as a condition and with a notification as an action.
- 5. Check that the application identifies the added license plate number as an unauthorized vehicle and that the action rule runs as expected.

### Vehicle access control scenario

## Vehicle access control scenario

In the scenario for vehicle access control, the application can be connected to an Axis network door controller to configure access rules, create schedules for access times, and handle vehicle access not only for employees, but also, for example, visitors and suppliers.

For backup, use an access system involving a door controller and card reader. To set up the door controller and the card reader, see the user documentation at *axis.com* 

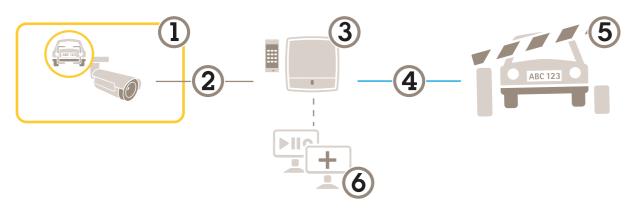

- 1 Axis camera with AXIS License Plate Verifier
- 2 IP communication
- 3 Axis network door controller with card reader
- 4 I/O communication
- 5 Barrier
- 6 Optional third-party software

## Connect to a door controller

In this example we connect the camera to a network door controller which means the camera works as a sensor. The camera forwards the information to the controller which in turn analyzes the information and triggers the events.

#### Note

When switching between the AXIS License Plate Verifier and AXIS Entry Manager, make sure to refresh the webpages to get access to all parameters.

- Camera and door controller physically installed and connected to the network.
- AXIS License Plate Verifier up and running on the camera.
- Basic setup done. See Basic setup on page 5.

### Vehicle access control scenario

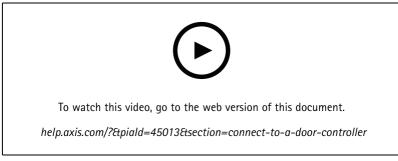

How to get the application up and running with AXIS A1001 Door Controller.

#### Hardware configuration in AXIS Entry Manager

- 1. Go to AXIS Entry Manager and start a new hardware configuration under Setup.
- 2. In the hardware configuration, rename the network door controller to "Gate controller".
- 3. Click Next.
- 4. In Configure locks connected to this controller, clear the Door monitor option.
- 5. Click Next.
- 6. In Configure readers connected to this controller, clear the Exit reader option.
- 7. Click Finish.

#### Configuration in AXIS License Plate Verifier

- 1. Go the AXIS License Plate Verifier webpage.
- 2. Go to the Settings > Access control
- 3. Go to Type and select Controller in the drop-down list.
- 4. Enter the following information:
  - the IP address for the controller in format 192.168.0.0
  - the username for the controller
  - the password for the controller
- 5. Click Connect.
- 6. If the connection is successful, "Gatecontroller" shows up in the Network Door Controller name drop-down list. Select "Gatecontroller".
- 7. In the **Reader name** drop-down list, select the reader connected to the door "Gatecontroller", for example "Reader entrance". These names can be changed in AXIS Entry Manager.
- 8. To activate the connection, select **Turn on integration**.
- 9. Enter one of the user's license plate number, or use the default, in the test field and click **Test integration**. Check that the test was successful.

#### Configure users, groups, doors, and schedules in AXIS Entry Manager

- 1. Go to AXIS Entry Manager.
- 2. Go to Access Management.
- 3. Go to Doors > Add identification type.

### Vehicle access control scenario

- 4. In the Credentials needed drop-down list, select License plate only.
- 5. To set limits for when the identification type can be used, drag and drop a Schedule to the door.
- 6. Add users and, for each user, add the credential License plate.
- 7. Click Add credential again and enter the license plate information.
- 8. Click Add new group and enter the information.
- 9. To add users to a group, drag and drop Users to the user group.
- 10. To give users access, drag and drop the Door to the user group.
- 11. To limit the access time, drag and drop a Schedule to the user group.

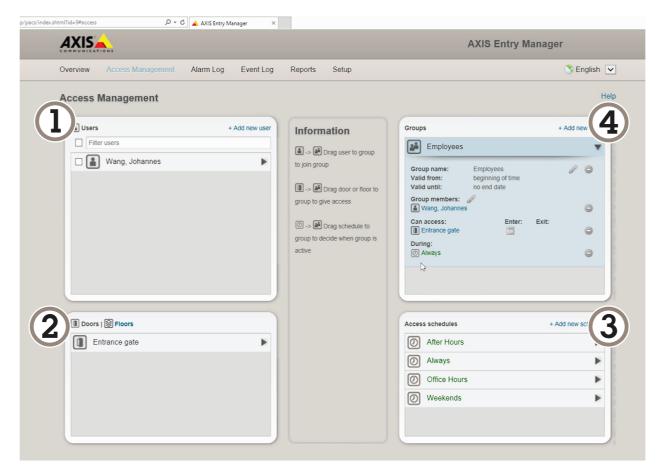

Overview of AXIS Entry Manager user interface.

- 1 Users
- 2 Doors 3 Schedu
- 3 Schedules4 User groups
- + User groups

### **Connect to AXIS Secure Entry**

This example describes connecting an Axis door controller in AXIS Camera Station and AXIS Secure Entry with AXIS Licence Plate Verifier.

### Vehicle access control scenario

Requirements:

- Camera and door controller physically installed and connected to the network.
- AXIS License Plate Verifier up and running on the camera.
- AXIS Camera Station client version 5.49.449 and up
- Basic setup done. See *Basic setup on page 5*.

In AXIS Camera Station, see Add a reader.

In the AXIS License Plate Verifier app:

- 1. In the Settings tab, go to Configuration wizard and click Start.
- 2. Select Access Control.
- 3. Select Secure Entry, and click Next.

#### In AXIS Camera Station:

- 4. Type the IP address of the door controller, available in the device list in AXIS Camera Station>Configuration>Other Devices.
- 5. To add a Authentication key, go to AXIS Camera Station>Configuration>Encrypted communication.
- 6. Go to External Peripheral Authentication Key and click Show authentication key.
- 7. Click Copy key.

In the AXIS License Plate Verifier app:

- 8. Go to Authentication key in the configuration wizard and paste the key.
- 9. Click Connect
- 10. Select the **Door controller name** in the drop-down menu.
- 11. Select the Reader name in the drop-down menu.
- 12. Check Turn on integration.
- 13. Click Next.
- 14. Adjust the area of interest. See Adjust the area of interest on page 12.
- 15. Click Next twice and then Finish.

### Search for specific events

### Search for specific events

Use the search feature to search for events using a number of criteria.

- 1. Go to the application's webpage and select the **Event log** tab.
- 2. Select the date in the Start time and End time calendar menus.
- 3. Enter the license plate in the Plate field, if you want to search for a plate.
- 4. Click the ROI drop down menu to select which region of interest, or if both should be relevant in the search.
- 5. select **Direction** to filter by entry or exit.
- 6. To filter out license plates that belong to either the allow- or blocklist, click the Access drop down menu.
- 7. Click Search.

To go back to the live updated log, click Live.

#### Note

Once a search has completed you can se a brief summary of statistics pertaining to that search.

To show any description related the license plates, click the settings icon and check Show description.

#### Export and share search results

To export any search result as a CSV file with the statistics at that time, click **Export** to save the results as a CSV file To copy the API as a link which can be used to export data to third party systems, click **Copy search link**.

## Integration

## Integration

### Use profiles to push events to multiple servers

With profiles, you can push an event to different servers using different protocols at the same time. To use profiles:

- 1. Select a profile in the **Profiles** drop-down menu.
- 2. Configure the rule. See *Push event information to third-party software on page 28*.
- 3. Click Save.
- 4. Select a new profile in the Profiles drop-down menu.

### Push event information to third-party software

#### Note

The application sends the event information in JSON format. For more information, *log in using your MyAxis account*, go to the *AXIS VAPIX Library* and select AXIS License Plate Verifier

With this feature you can integrate third-party software by pushing the event data through TCP or HTTP POST.

Before you start:

- The camera must be physically installed and connected to the network.
- AXIS License Plate Verifier must up and running on the camera.
- 1. Go to Integration > Push events.
- 2. In the Protocol drop-down list, select one of the following protocols:
  - TCP
  - HTTP POST
  - Type the user name and password.
- 3. In the Server URL field, type the server address and port in the following format: 127.0.0.1:8080
- 4. In the Device ID field, type the name of the device or leave as is.
- 5. Under Event types, select one or more of the following options:
  - New means the first detection of a license plate.
  - Update is either a correction of a character on a previously detected license plate, or when a a direction is detected as the plate moves and is tracked across the image.
  - Lost is the last tracked event of the license plate before it exits the image. It also contains the direction of the license plate.
- 6. To turn on the feature, select Send event data to server.
- 7. To reduce bandwidth when using HTTP POST, you can select Do not to send images through HTTP POST.
- 8. Click Save.

Note

To push events using HTTP POST, you can use an authorization header instead of a user name and password, go to the **Auth-Header** field, and add a path to an authentication API.

## Integration

### Send images of license plates to a server

With this feature you can push images of the license plates to a server through FTP.

Before you start:

- The camera must be physically installed and connected to the network.
- AXIS License Plate Verifier must up and running on the camera.
- 1. Go to Integration > Push events.
- 2. In the Protocol drop-down list, select FTP
- 3. In the Server URL field, type the server address in the following format: ftp://10.21.65.77/LPR
- 4. In the **Device ID** field, type the name of the device. A folder with this name will be created for the images. Images are created using the following format: timestamp\_area of interest\_direction\_carID\_license plate text\_country.jpg
- 5. Type the username and password for the FTP server.
- 6. Select the path and name modifiers for the filenames.
- 7. Click Done.
- 8. Under Event types, select one or more of the following options:
  - New means the first detection of a license plate.
  - Update is either a correction of a character on a previously detected license plate, or when a a direction is detected as the plate moves and is tracked across the image.
  - Lost is the last tracked event of the license plate before it exits the image. It also contains the direction of the license plate.

#### Note

Direction is only included in the filename when Lost or Update is selected

- 9. To turn on the feature, select Send event data to server.
- 10. Click Save.

#### Note

Note that the image varies depending on what type of capture mode you have selected, see *Adjust the image capture* settings on page 13.

#### Note

If push events fail, the app will resend up to the first 100 failed events to the server.

When using FTP in push events to a Windows server, do not use %c for naming of images that gives you date and time. This is due to the fact that Windows does not accept the naming set by the function %c for date and time. Note that this is not an issue when using a Linux server.

### Direct integration with 2N

This example describes direct integration with a 2N IP device

Set up an account in your 2N device:

- 1. Go to 2N IP Verso
- 2. Go to Services > HTTP API > Account 1.

## Integration

- 3. Select Enable account.
- 4. Select Camera access.
- 5. Select License plate recognition.
- 6. Copy the IP address.

In the AXIS License Plate Verifier app:

- 1. Go to Integration > Direct integration
- 2. Add the IP address or URL to the 2N device.
- 3. Select Connection type.
- 4. Select what the Barrier is used for.
- 5. Type your username and password.
- 6. Click Enable integration.
- 7. Click Save.

To check in the integration is working:

- 1. Go to 2N IP Verso
- 2. Go to Status > Events

### Integrate with Genetec Security Center

This example describes setting up a direct integration with Genetec Security Center.

In Genetec Security Center:

- 1. Go to Overview
- 2. Make sure that **Database**, **Directory** and **License** are online. If they're not, run all Genetec and SQLEXPRESS services in Windows.
- 3. Go to Genetec Config Tool > Plugins
- 4. Click Add an entity
- 5. Go to Plugin and select LPR plugin
- 6. Click Next
- 7. Click Next
- 8. Click Next
- 9. Select the LPR plugin you've added and go to Data sources

#### Under ALPR reads API:

- 10. Check Enabled
- 11. In Name, type: Plugin REST API
- 12. In API path prefix, type: Ipr
- 13. In REST port, select 443

## Integration

- 14. In WebSDK host, type: localhost
- 15. In WebSDK port, select 443
- 16. Check Allow self signed certificates.

Under Security Center events data source:

- 17. Check Enabled
- 18. In Name, type Security Center Lpr Events
- 19. In Processing frequency, select 5 sec in the drop-down menu.
- 20. Go to the Data sinks tab.
- 21. Click +.
- 22. In Type, select Database.
- 23. Select and configure the database:
- 24. Check Enabled.
- 25. In Source, check Plugin REST API and Native ALPR Events.
- 26. In Name, type Reads DB.
- 27. In Include, check Reads, Hits and Images.
- 28. Go to the Resources tab.
- 29. Click Delete the database and then Create a database.

#### Create an API user:

- 30. Go to Config Tool > User Management.
- 31. Click Add an entity.
- 32. Select User.
- 33. Type a username and password. Leave the other fields unchanged.
- 34. Select the added user and go to the Privileges tab.
- 35. Check to allow everything under Application privileges.
- 36. Check to allow Third-party ALPR reads API.
- 37. Click Apply.

In the AXIS License Plate Verifier app:

- 1. Go to the Integration tab.
- 2. Select Genetec Security Center in the drop-down list.
- 3. In URL/IP, type your address according to this template: https://serveraddress/api/V1/lpr/lpringestion/reads
- 4. Type in your Genetec uesername and password.
- 5. Click Enable integration
- 6. Go to the Settings tab.

# Integration

- 7. Under Security > HTTPS
- 8. Select Self-signed, or CA-signed depending on the settings in Genetec Security Center.
- 1. Go to Genetec Security desk
- 2. Under Investigation, click Reads.
- 3. Go to the Reads tab.
- 4. Filter the result to your needs.
- 5. Click Generate report.

#### Note

You can also read Genetec's documentation on integrating third party ALPR plugins. You can do that here (requires registration).

## Troubleshooting

## Troubleshooting

#### Unknown vehicles are marked as accepted

If the application lets in vehicles with license plates that are not in the allowlist, one probable reason is that the comparison allows a deviation of one character.

For example, if AXI S1234 is in the allowlist the application accepts AXI Sl234.

Similarly, if AXIS 1234 is in the allowlist the application accepts AXI 1234.

#### The connection between the application and controller or relay module doesn't work

Make sure the controller, or relay module, allows data traffic through HTTP. To find out how to change this setting, go to the user manual for the corresponding device.

### For users of AXIS Camera Station

#### Set up AXIS License Plate Verifier

When a device is configured with AXIS License Plate Verifier, it is considered as an external data source in AXIS Camera Station. You can connect a view to the data source, search for the license plates that are captured by the device, and view the related image.

#### Note

- It requires AXIS Camera Station 5.38 or later.
- AXIS License Plate Verifier requires a license.
- 1. Download and install the application on your device.
- 2. Configure the application. See AXIS License Plate Verifier user manual.
- 3. For an existing AXIS Camera Station installation, renew your server certificate that is used to communicate with the client. See *Certificate renewal*.
- 4. Turn on time synchronization to use the AXIS Camera Station server as the NTP server. See Server settings.
- 5. Add the device to AXIS Camera Station. See Add devices.
- 6. When the first event is received, a data source is automatically added under **Configuration > Devices > External data** sources.
- 7. Connect the data source to a view. See External data sources.
- 8. Search for license plates that are captured by the device. See *Data search*.
- 9. Click C to export the search results to a .txt file.

User manual AXIS License Plate Verifier © Axis Communications AB, 2018 - 2022 Ver. M23.2 Date: January 2023 Part no. T10116729